Откако добавувачот ќе се регистрира, креира профил на QAD, Нарачателот (ЕВН) треба да го активира профилот. Кога профилот ќе биде активиран, добавувачот може да ги отвори постапките за кои е поканет. Поканата кон одредена постапка ќе Ви пристигне на мејл како на сликата подолу, каде имате директен линк до набавката. Со кликање на линкот, автоматски Ве води до QAD платформата и до конкретната постапка.

Dear Mr. Valkanchev,

You have been invited to quote in the tender "xxxx" (SMI-2403010001).

The event starts 03/01/2024 11:00 and ends 03/15/2024 11:00.

You can find all relevant information on the Beschaffungsportal der EVN Gruppe (EVN Group procurement portal). Please log in for this using your personal user data (user name and password).

Direct link to the event

Best regards,

Откако ќе влезете во плаформата на "Home" страната во делот "Current events" ги гледате постапките во кои сте вклучени како добавувач. Има и други општи информации од аспект на платформата и за ЕВН Групацијата.

Со кликање на името на постапката влегуваме во истата.

Во делот "Whiteboard" можете да ги видите и превземете општите документи кои што се прикачени од страна на ЕВН Групацијата.

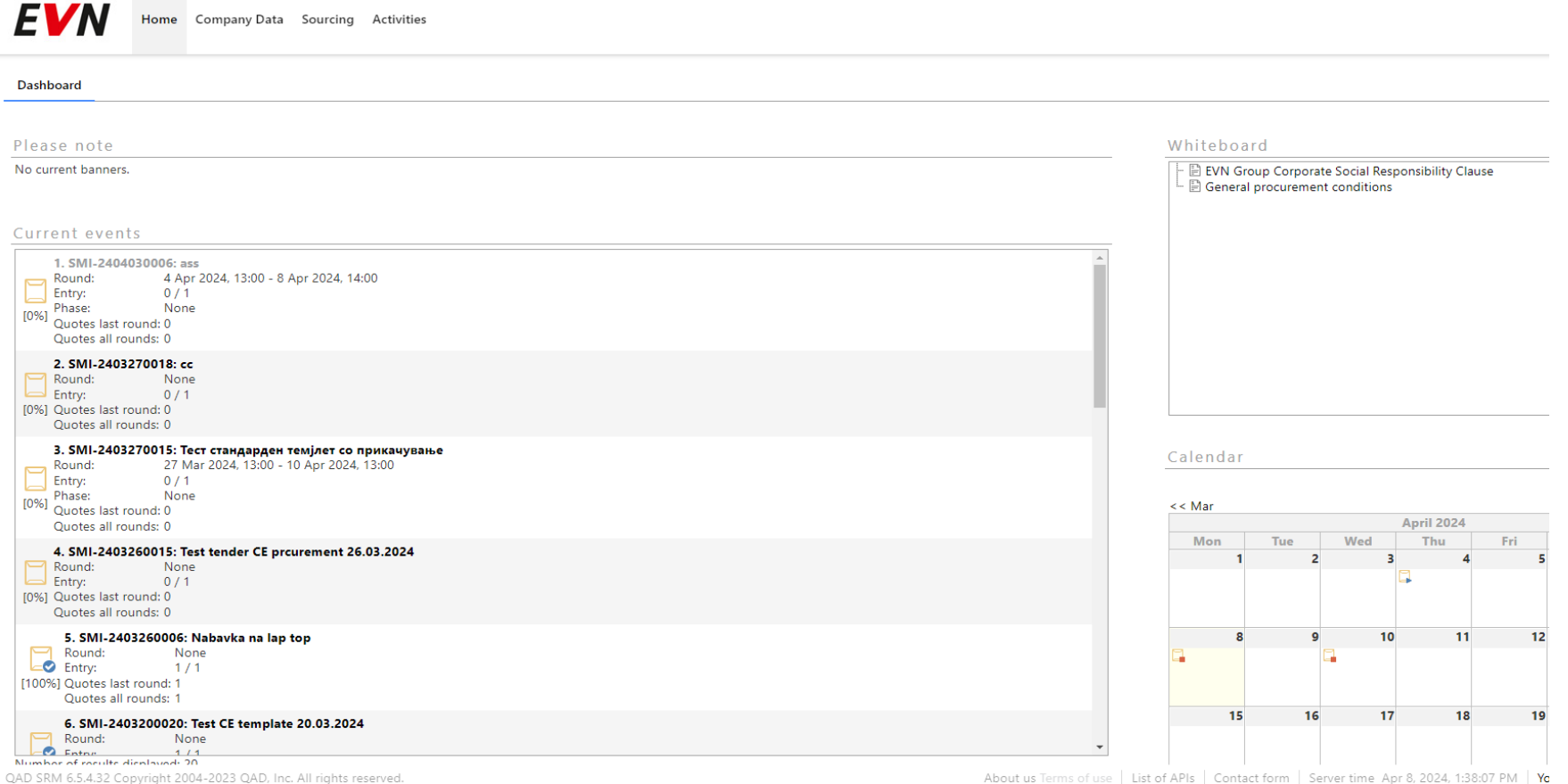

Во модулот "Company data" може да се проверат/променат Вашите информации како Добавувач. Тука исто така може да се додаваат документи, сертификати, лиценци и останата документација за добавувачот кои што се прикачуваат во делот "Documents". (Подетално објаснето во упатството за регистрација на Добавувач).

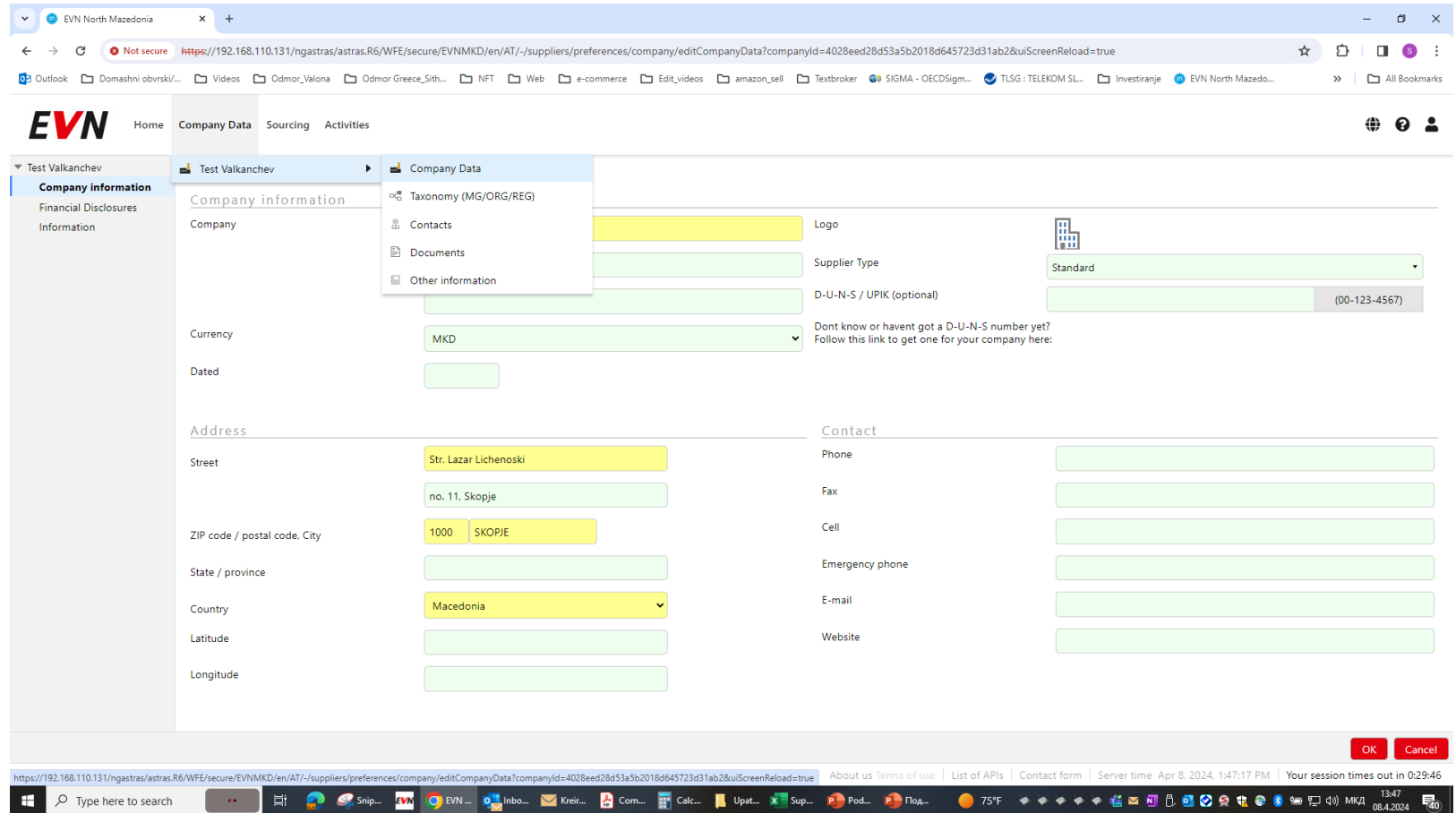

Во модулот "Sourcing" се прикажани сите постапки за набавка, во кои учествувате како Добавувач. Во секоја постапка се пристапува со кликање на името на постапката. Пребарувањето може да се прави и со користење на филтрите.(Type/Status/Аrchived/On-Offline).

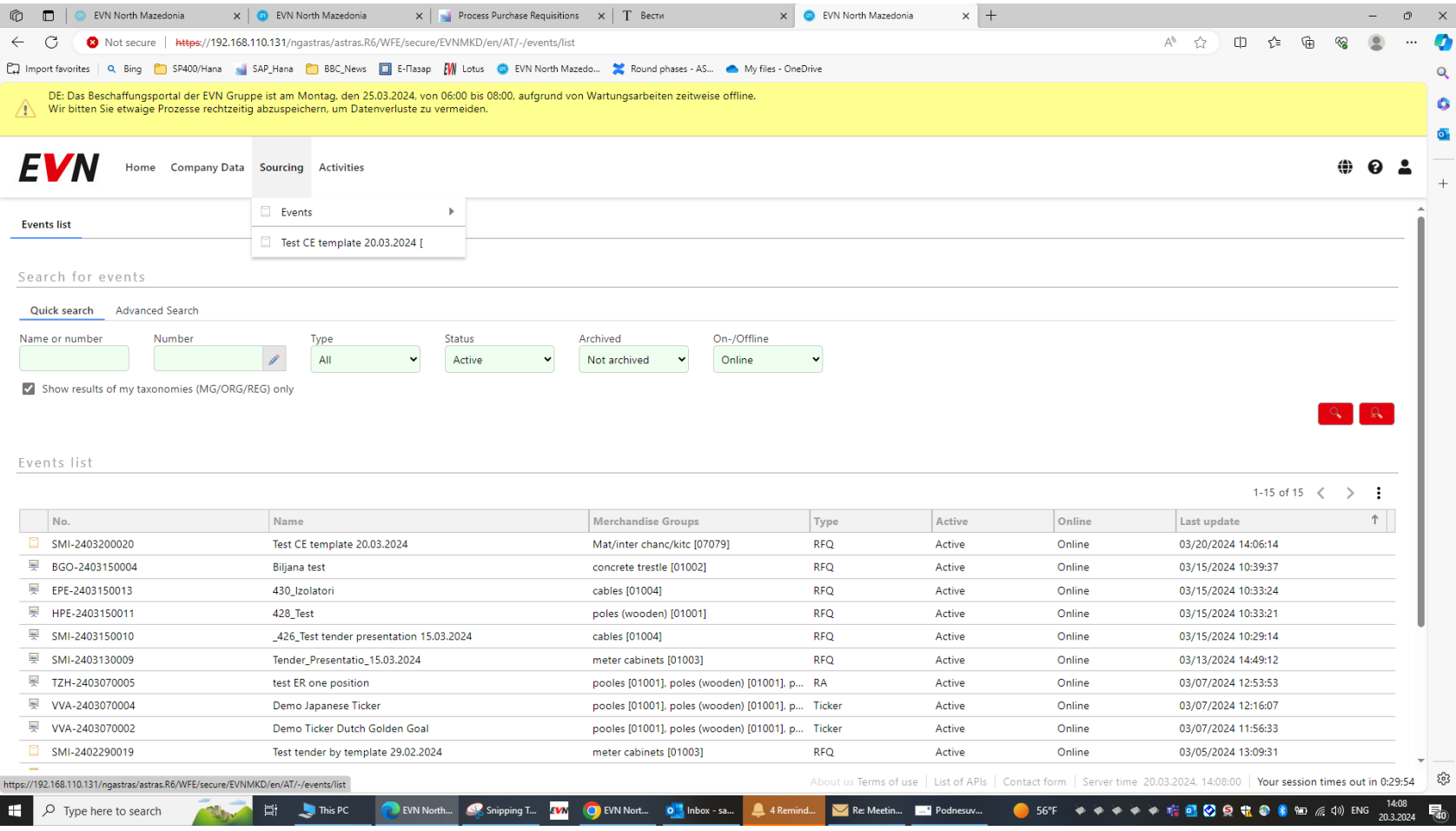

Со кликање на името на постапката, влегувате во истата, при што Ви се отвара следниот прозорец. Во **"Main sheet"**  (additional information), текстуално се наведени основните информации за типот на набавка. (формат на фајл и во кој дел кои документи треба да се прикачат).

Во делот на "**Current round**" во десниот горен агол, Ви ја дава информацијата за времето и крајниот рок за достаување на понуди.

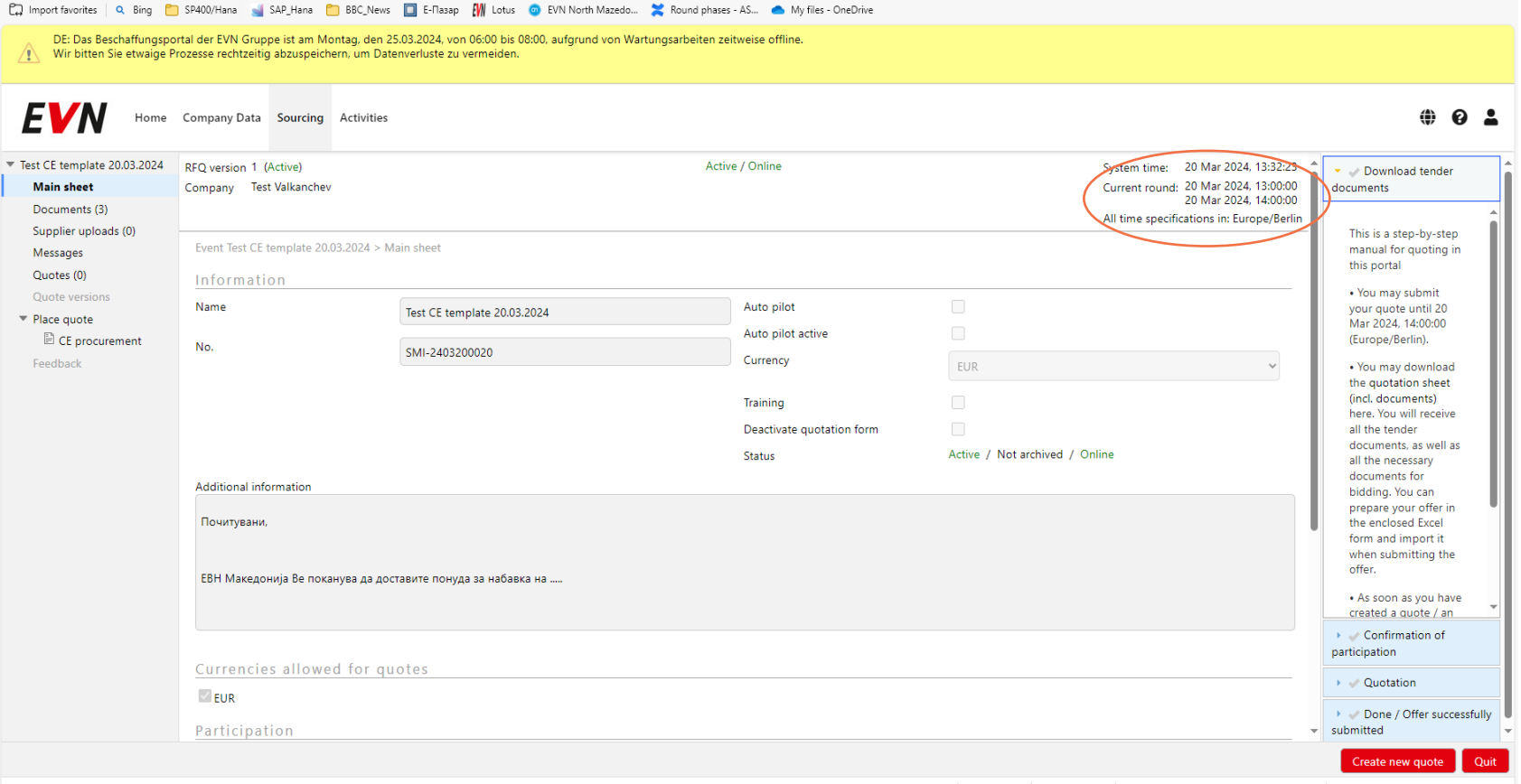

Во долниот дел на екранот во истиот модул имаме информација за експортирање на набавката, прифаќање или отфрлање на набавката. (Confirm or cancel participation). За да се потврди учеството во постапката треба да се кликне **"Confirm participation".** Доколку сакате ја префрлите постапката на Ваш колега да ја работи, кликате "Delegate participation", со што Вие се изземате како учесник во оваа постапка.

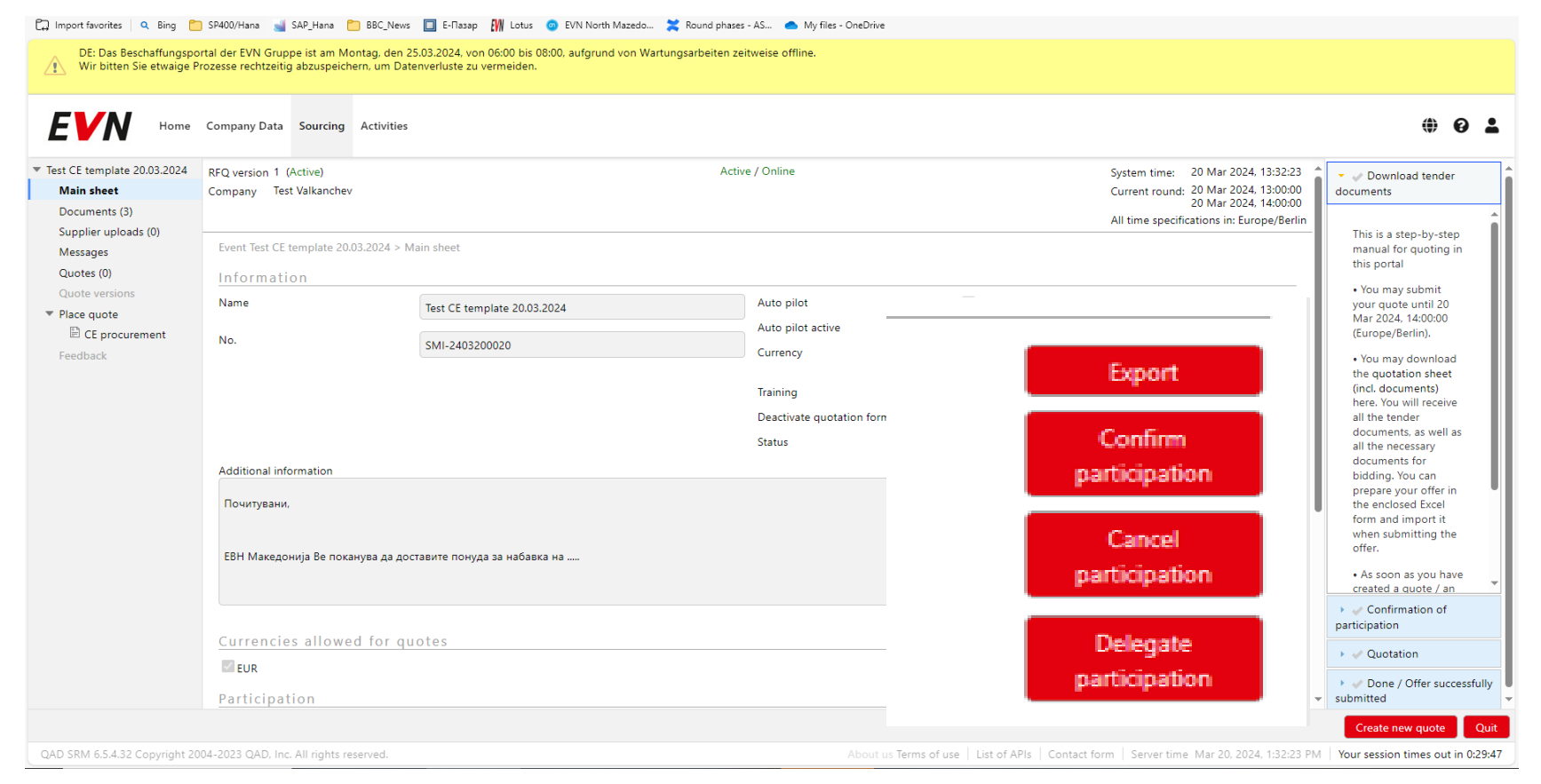

Со кликање "Confirm participation" Ви се отвара дополнително прозорче за потврда на партиципацијата во тендерот. Се клика " YES" за потврда.

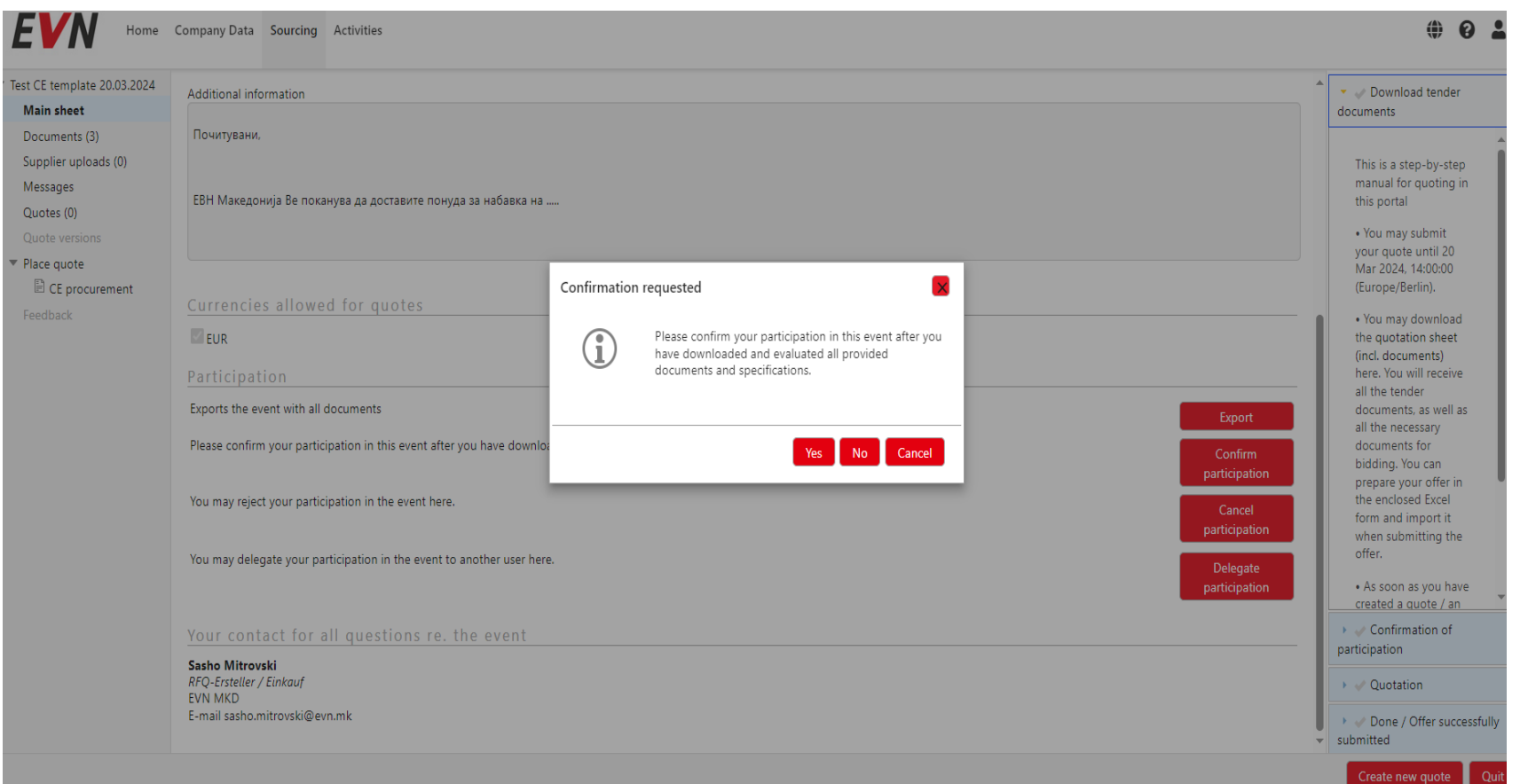

Во делот на **"Documents"** ги превземате сите документи кои што се прикачени од страна на Нарачателот (барање за понуда, табела со количини, техничка спецификација и друга пропратна документација, важна за конкретната постапка) Истите се превземаат со кликање на секој документи одделно. (Делот на **"Messages"** е објаснет подетално во упатството за Регистрација на добавувач)

Home Company Data Sourcing Activities

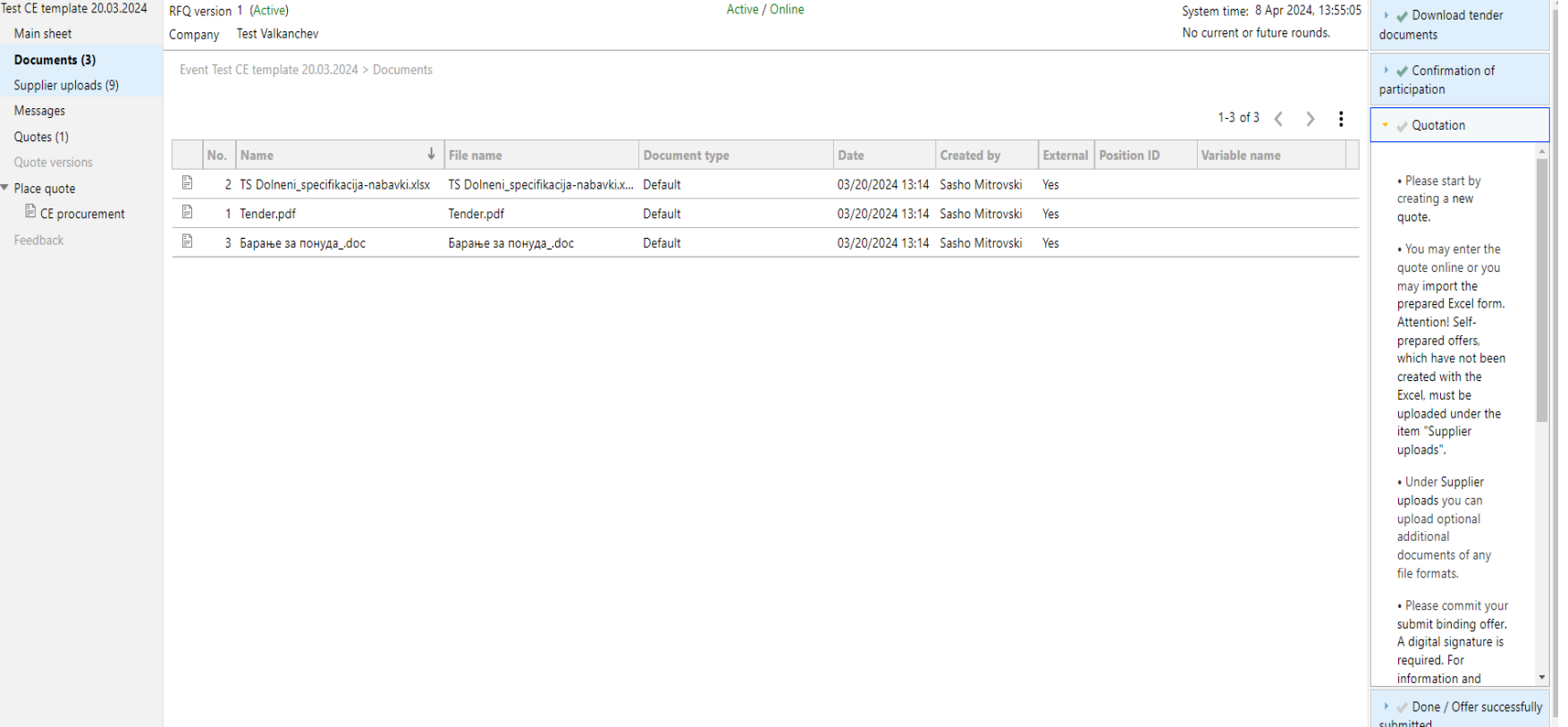

Во десниот дел од екранот имаме четири последователни опции за поднесување на понуда. Download tender, каде што во делот кога со курсорот поминеме ни се подвлекува местото за симнување на документацијата( Quotation sheet – Покрај начинот на симнување на документите од "Documents", истите може да се симнат и во делот на Download tender Documents". Делот "confirmation of participation" го прескокнуваме бидејќи веќе го потврдивме.

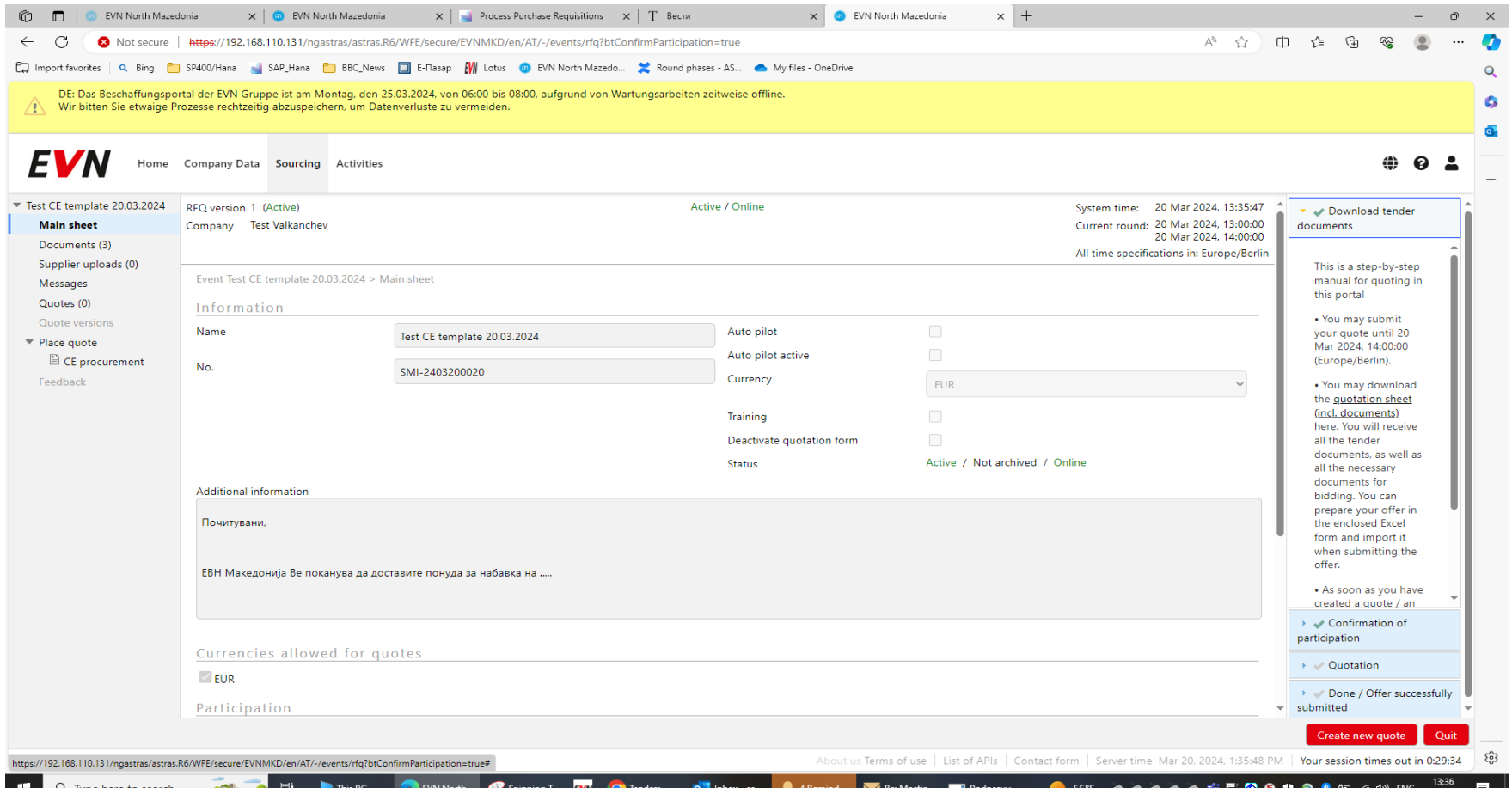

#### 9

Делот **'Quotation**" е делот за *Започнување на процесот за поднесување на понуда (Quote)*.За да се започне со поднесување понуда мора да се кликне на "**Creating NEW QUOTE**" Ни се отвара опција за да ја именуваме понудата и се клика ОК. Го внесуваме само називот како сакаме да ни се вика понудата.(пр. Понуда бр.XXX за градежни работи.)

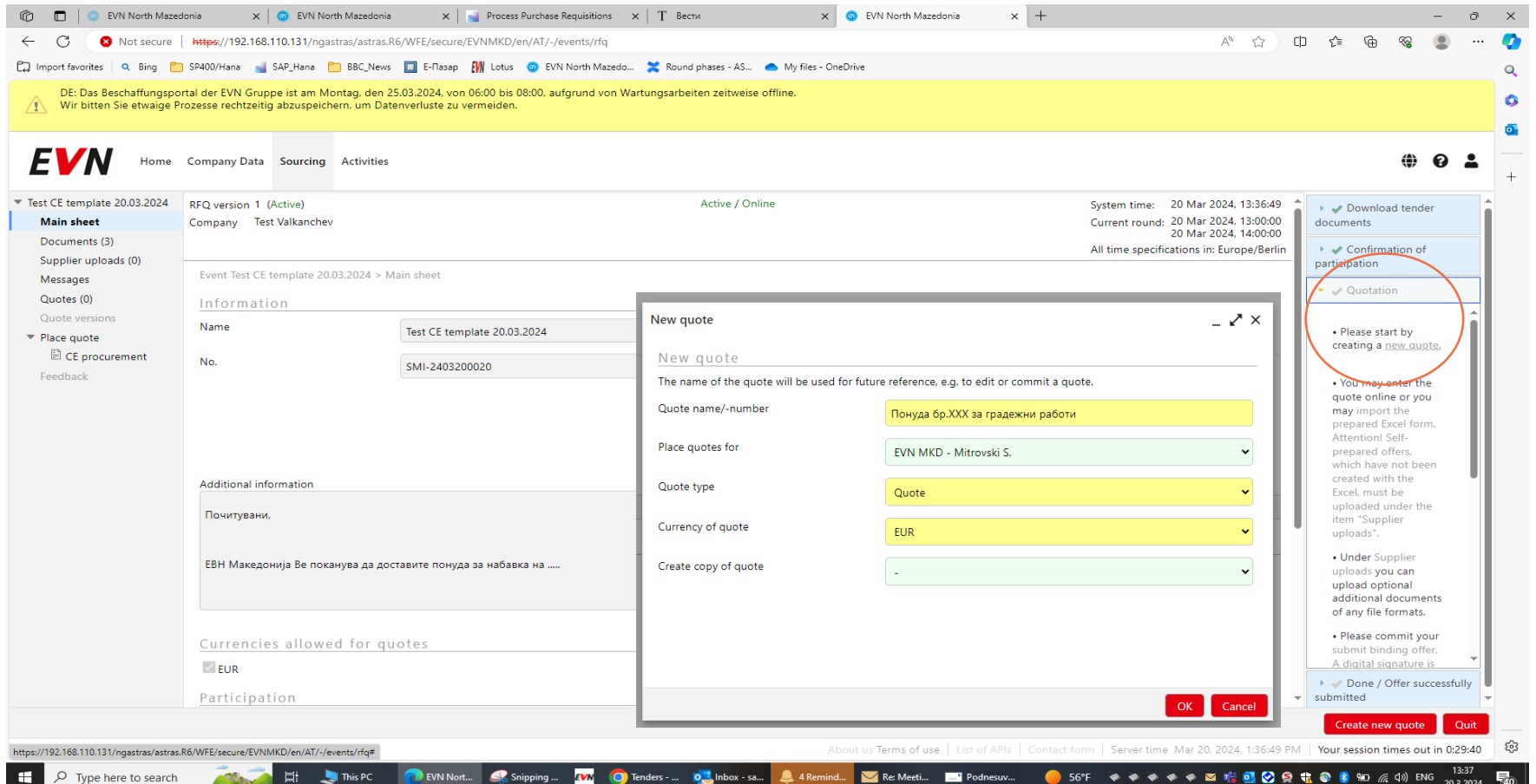

10

Откако ќе креираме Понуда (Quote), одиме во делот "Supplier uploads" каде ги прикачуваме сите барани документи, со кликање на копчето "New".

![](_page_10_Picture_28.jpeg)

11

Со кликање на "New" Ви се отвара прозорец како на сликата подолу. Во зависност какви документи прикачувате, треба да ја одберете групата од "dropdown" листата. Можете да прикачите само еден фајл кон една група. Доколку треба да прикачите повеќе документи, истите ги прикачувате како zip документи или скенирани повеќе документи во еден scan file.

![](_page_11_Picture_30.jpeg)

Откако ќе ги прикачите сите барани документи, кликате на "**Commit quote"** за да ја поднесете понудата.

![](_page_12_Picture_17.jpeg)

14

Откако сте кликнале на commit quote, Ви се отвара дадениот прозорец каде што треба да се кликне "Finish" за финално доставување на Вашата понуда.

**Предупредување: Доколку еднаш ја поднесете понудата, истата не може повторно да ја едитирате!**

![](_page_13_Picture_26.jpeg)